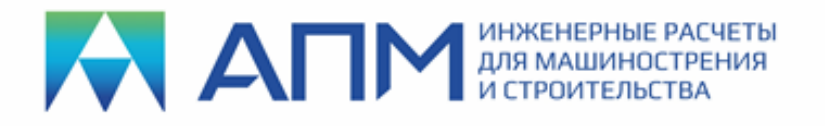

## **Инструкция по установке и обновлению программных продуктов линейки «APM» Установка программных продуктов**

Для установки используйте диск DVD, либо USB-флеш-накопитель. В появившемся на экране окне программы установки нажмите кнопку *«Установить».* 

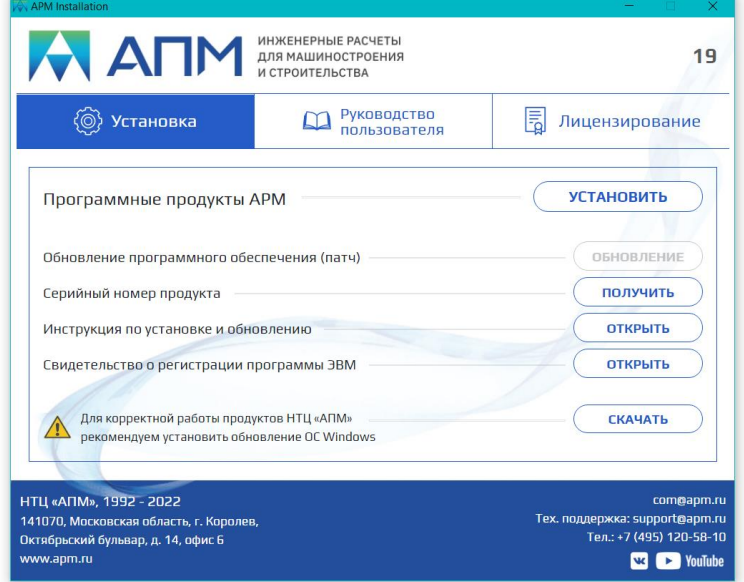

Если по каким-либо причинам окно программы установки не появилось, то необходимо вручную запустить файл *setup.exe «от имени администратора»*. Файл находится на инсталляционном диске в директории *Install*.

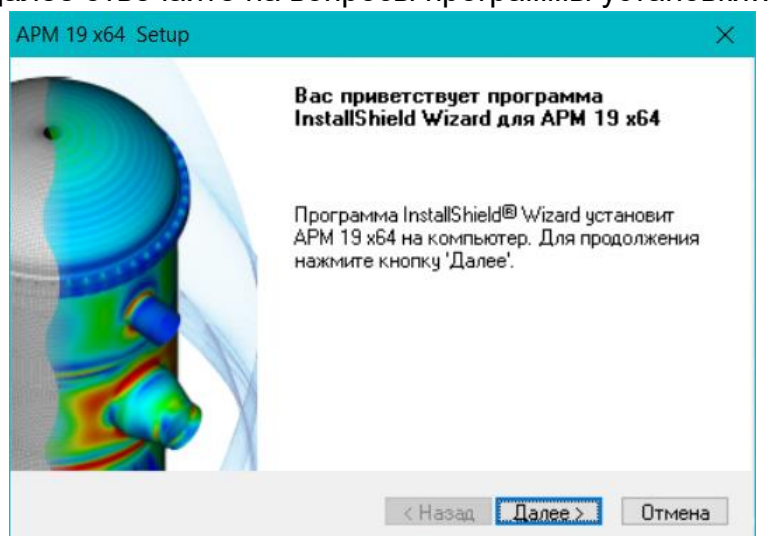

Далее отвечайте на вопросы программы установки…

Нажимаем «Далее»

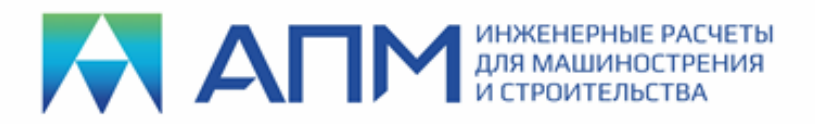

#### Знакомимся с текстом Лицензионного соглашения и нажимаем «Да»

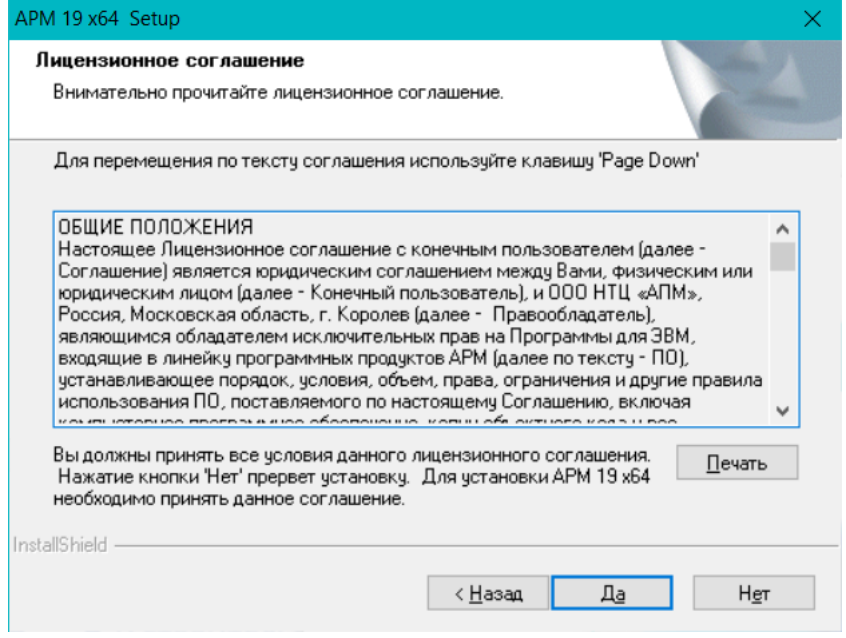

Вводим имя пользователя, название организации, серийный номер программного продукта (можно «получить» из текстового файла на закладке УСТАНОВКА или папки Install в файле «Serial Number.txt» на диске) и нажимаем кнопку «Далее»

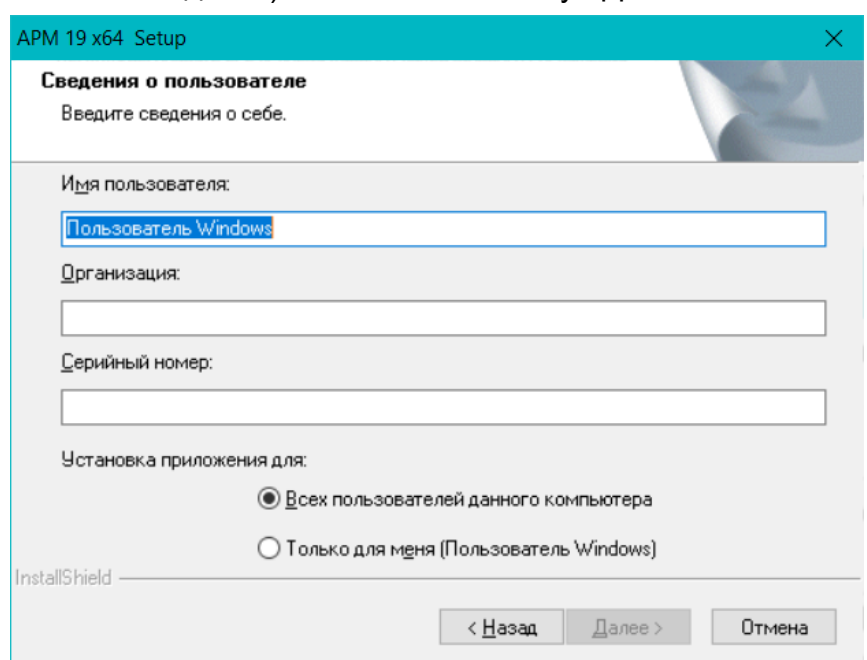

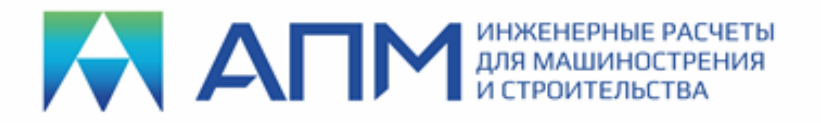

Выбираем место установки программы (по умолчанию ПО устанавливается на диск C, но для установки программных файлов и баз данных можно указать любой другой путь, нажав кнопку «Обзор»). После этого нажимаем кнопку «Далее»

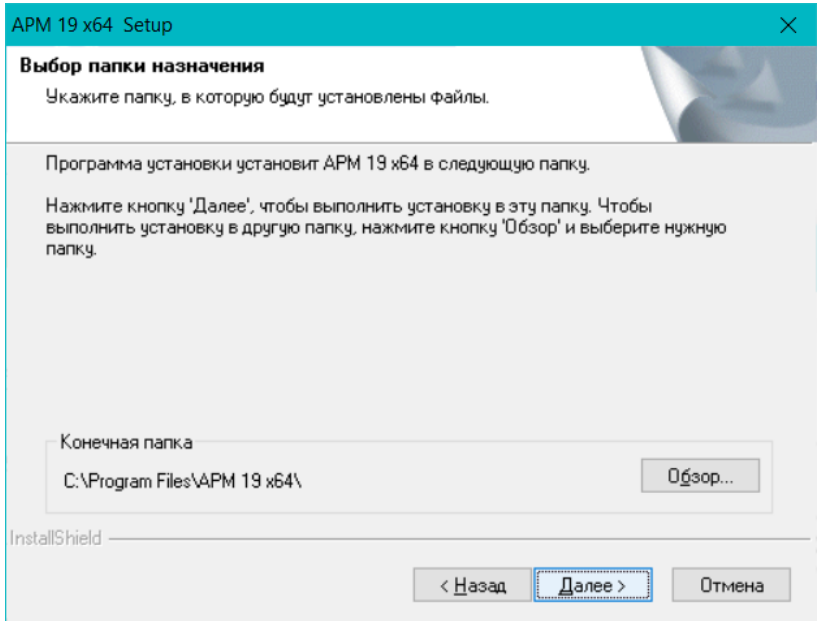

Выбираем или назначаем имя папки, в которую будет установлен программный продукт. После этого нажимаем кнопку «Далее»

Далее происходит процесс установки выбранного программного обеспечения…

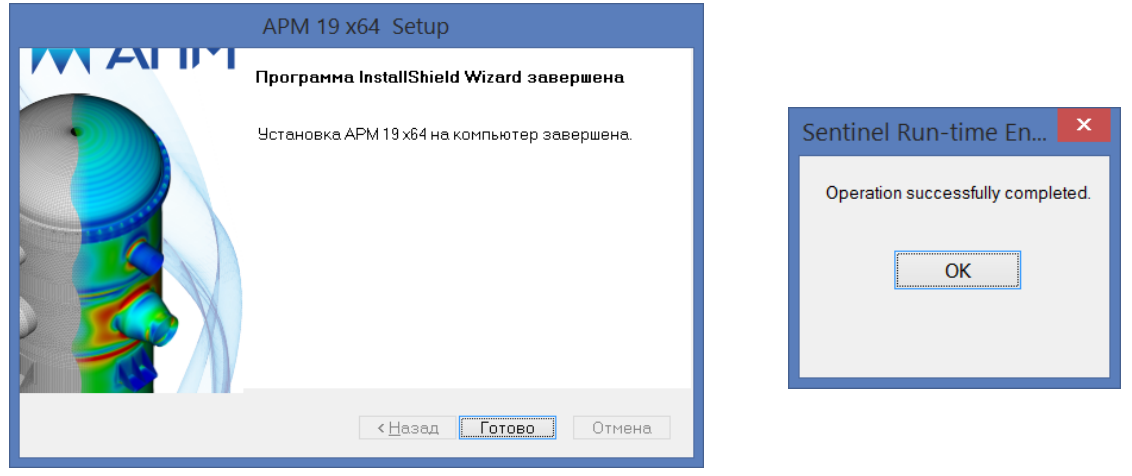

При завершении процесса установки появятся соответствующие диалоговые окна и сообщения. Нажав на кнопку «Готово» и «Ок», завершаем процесс установки.

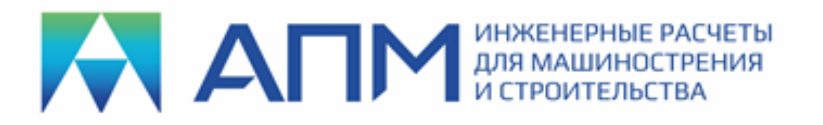

# **Установка драйверов электронного ключа**

**Внимание! В большинстве случаев драйверы устанавливаются автоматически, и отдельная установка драйверов не требуется!**

В случае, если драйвера не установились автоматически (рабочие модули запускаются в демо-режиме), то может потребоваться «ручная» установка драйверов. Она может быть выполнена в двух вариантах.

- 1. В командной строке Windows необходимо прописать путь к файлу установщику (haspdinst.exe) со специальным ключом « i». Пример показан на рисунке. После нажатия на кнопку «Ок» будет запущен процесс установки драйверов электронных ключей.
- 2. Вставьте инсталляционный диск в устройство чтения DVD.

В появившемся на экране окне программы установки выберите закладку ЛИЦЕНЗИРОВАНИЕ. Нажмите кнопку *«Установить»* драйвер ключа аппаратной защиты. После чего будет запущен процесс установки драйверов электронных ключей.

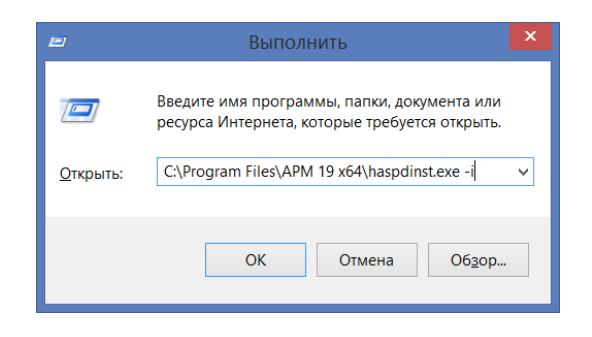

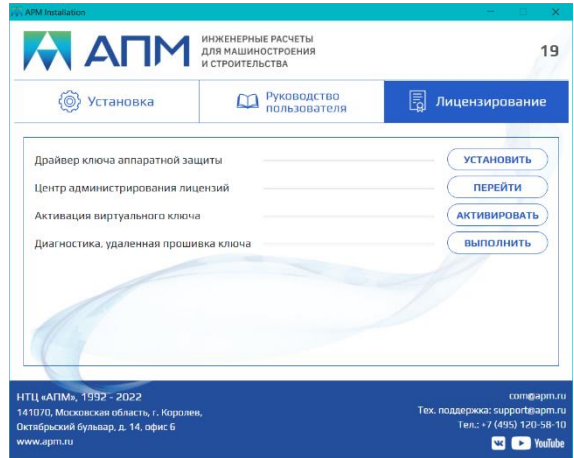

**ВНИМАНИЕ!** Если на одном компьютере организованы серверы программ различных производителей, возможно возникновение проблем. Для того чтобы этого избежать, по возможности *разместите различные сетевые ключи на различных компьютерах*. Также не рекомендуется устанавливать на одном сервере более одного сетевого ключа одного производителя, так как в этом случае общее количество рабочих мест не будет равно сумме рабочих мест, прописанных в ключах.

Для мониторинга ключей в сети можно использовать *Sentinel HASP Admin Control Center*, набрав в интернет-браузере[:](http://localhost:1947/) [http://localhost:1947](http://localhost:1947/) В полях появившегося окна содержится вся необходимая информация.

В особых случаях требуется настройка компьютера-пользователя для обращения на конкретный компьютер-сервер сетевого ключа HASP. Для этого обращайтесь в нашу службу технической поддержки support@apm.ru

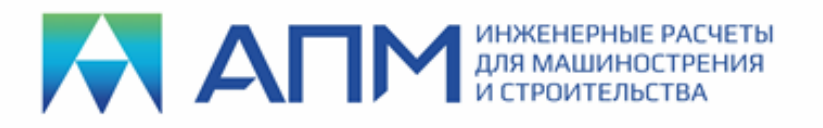

## **Обновление электронного ключа защиты под новую версию ПО**

После установки обновленной версии программных продуктов линейки «APM» необходимо обновить («перепрошить») электронный ключ.

#### **Порядок обновления:**

- **1.** Создать файл диагностики ключа с расширением *\*.c2v,* для этого:
- вставьте инсталляционный диск в устройство чтения DVD;
- на закладке ЛИЦЕНЗИРОВАНИЕ нажмите кнопку «ВЫПОЛНИТЬ» диагностику, удаленную прошивку ключа;  $\Box$  в появившемся диалоговом окне выберите вкладку **Сбор информации;**
- нажмите кнопку «*Собрать информацию»* для создания файла диагностики с расширением **\*.с2v**;

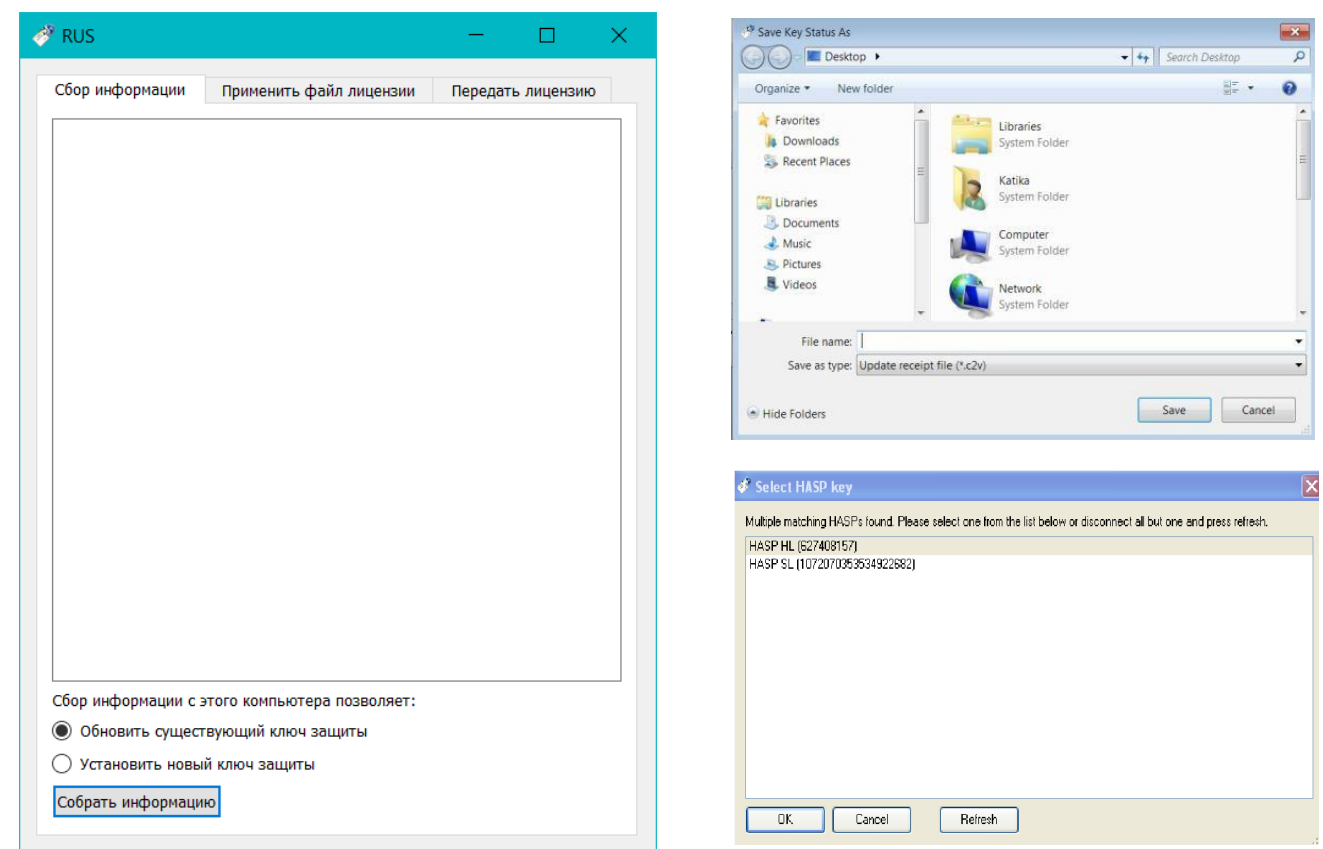

- •
- заполните поле с названием файла и нажмите сохранить;
- В окне выберите ключ, который вы хотите обновить (HASP HL физический ключ или HASP SL – виртуальный ключ);
- пришлите файл с расширением \***.c2v** в службу техподдержки НТЦ «АПМ» по электронной почте support@apm.ru.

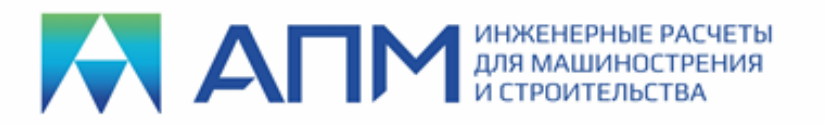

ВАЖНО! При обновлении электронных ключей HASP HL нужно, чтобы ключ заранее был вставлен в порт USB! Необходимо сверить ID ключа (см. лицензию) и удостовериться, что именно этот ключ вставлен в порт USB (см. номер на ключе).

### 2. Отформатировать ключ и создать новый файл диагностики ключа

Файл "форматирования" ключа с расширением \*. v2с высылается на электронную почту клиента после получения от него файла диагностики, файл «форматирования» соответствует ID (идентификационному номеру) ключа, указанному в лицензионном соглашении.

Для форматирования:

- вставьте инсталляционный диск в устройство чтения DVD;
- на закладке ЛИЦЕНЗИРОВАНИЕ нажмите кнопку «ВЫПОЛНИТЬ» диагностику, удаленную прошивку ключа;
- □ выберите вкладку Применить файл лицензии;
- укажите путь к файлу для форматирования ключа \*.v2c и нажмите «Apply update»;
- После этого необходимо сохранить предложенный файл диагностики  $\mathbf{C}$ расширением \*.c2v и снова выслать в службу технической поддержки;
- 3. Произвести окончательное обновление ключа.

### Возможные пути решения возникающих проблем

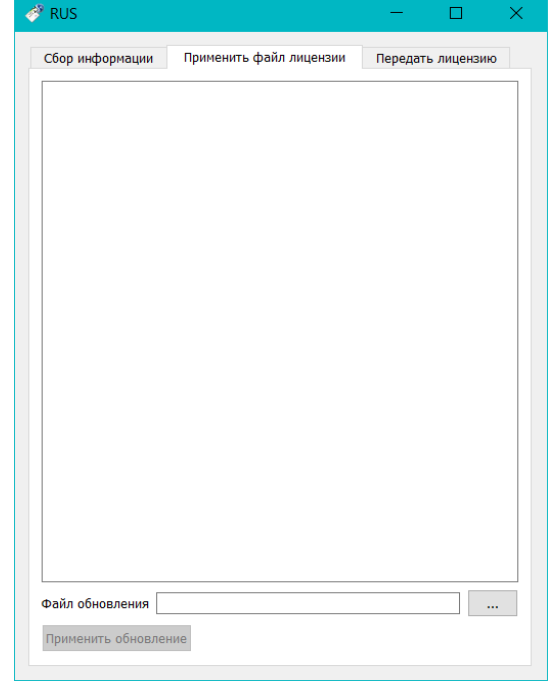

Для решения возникших проблем с электронным ключом (например, запускаемые модули «не видят» ключ и выдается сообщение, что «Электронный ключ не найден» или «Программа работает в демо-режиме») необходимо также создать файл диагностики ключа, который следует выслать в службу техподдержки НТЦ «АПМ» по электронной почте support@apm.ru. Желательно кратко описать суть возникшей проблемы. После этого наши специалисты смогут оказать вам квалифицированную помощь.

При необходимости свяжитесь со службой технической поддержки компании НТЦ «АПМ» по тел.: +7 (495) 120-58-10 доб. 17 или по почте support@apm.ru

ВНИМАНИЕ! Если на компьютере, на который вы собираетесь устанавливать продукты «АРМ», защищаемые электронным ключом, установлены эмуляторы этого ключа (для обеспечения работы нелицензионных программных продуктов, например, AutoCAD, Solid Works, Компас, 1С и т. п.), НТЦ «АПМ» не гарантирует нормальную работу своих программных продуктов.